# PIXPO Android APP User Guide

The Pixpo mobile app allows you to monitor and view Pixpo IP camera video from your mobile device. It allows you Pan and tilts the camera to different view angle (for PT or PTZ cameras), take a snapshot of camera's image, record camera's video on your phone, play back recorded videos. It also let you set up camera Wi-Fi connection, set up user password, etc.

For Pixpo camera with audio functions, you can remote listen to camera's audio or even talk to your camera remotely.

Images on this guide for reference only, it may appear differently based on your device

#### **Contents**

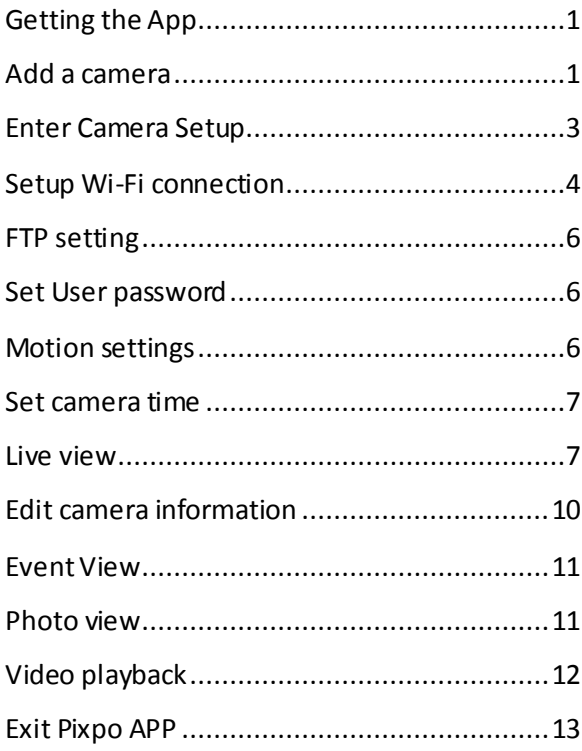

# <span id="page-0-0"></span>**Getting the App**

The PIXPO app is available for Android and IOS platforms, Visit the Google Play Store or the iTunes App Store search Pixpo. Download and install the app. This guide is for version 1 App only.

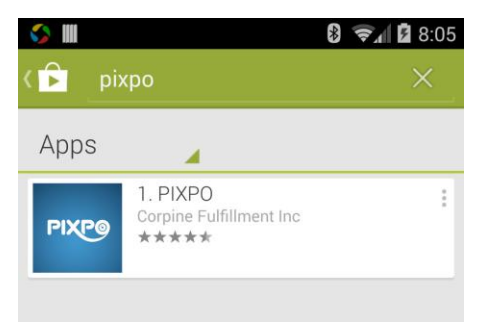

#### After install, you can launch the Pixpo App by click the Pixpo icon

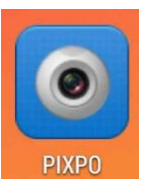

<span id="page-0-1"></span>**Add a camera** Click Add a camera to add new cameras

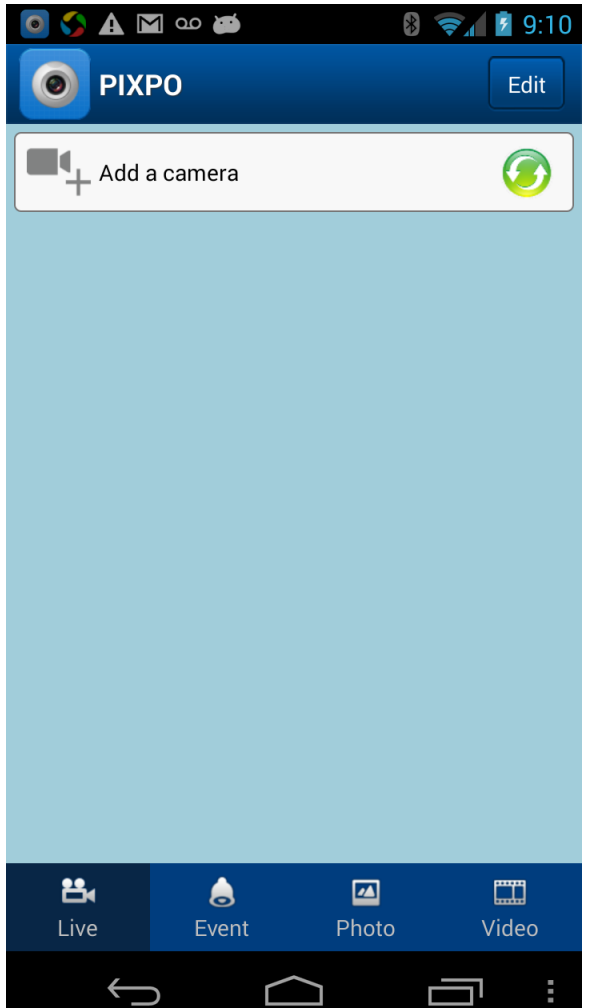

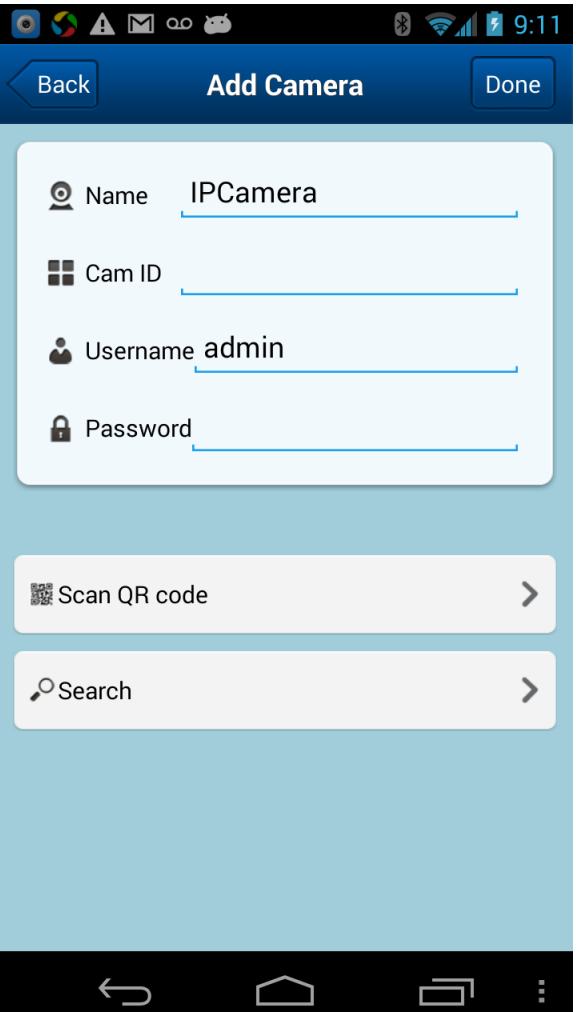

Enter your camera ID, or click on Scan QR code to scan your camera ID. For new camera the default user name is admin, the default password is empty, you can update the password in the camera user setting section later, but for initial connect, leave this field empty. Click "Done" to add the camera.

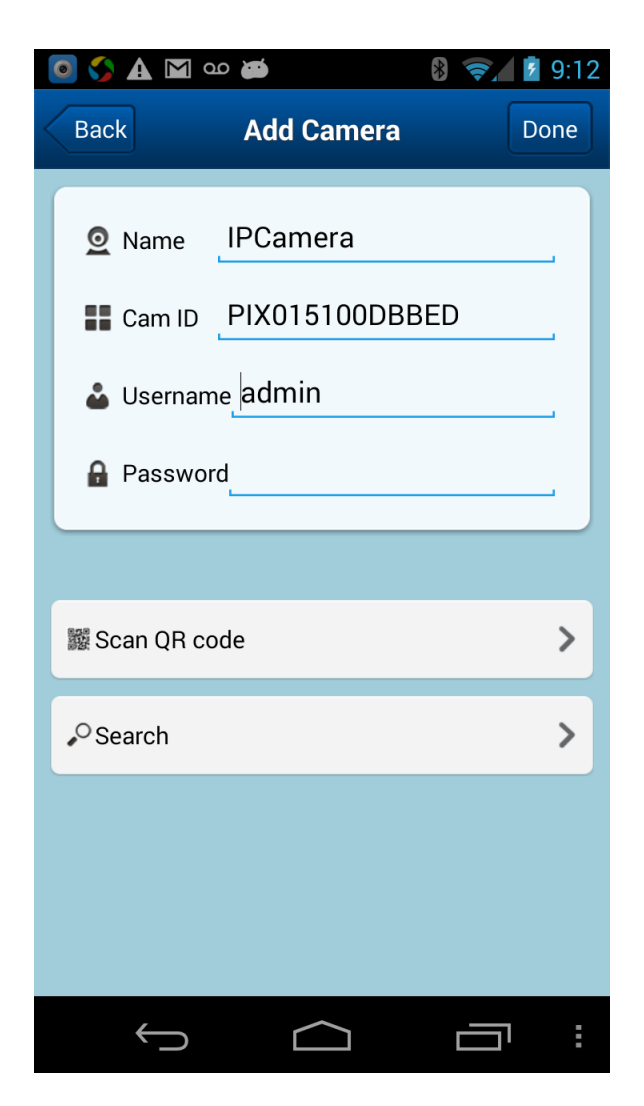

When camera connected to your router, and connect to internet correctly, the camera status will show "Online", when camera is online, click on the camera thumbnail, you will be able see the camera live image.

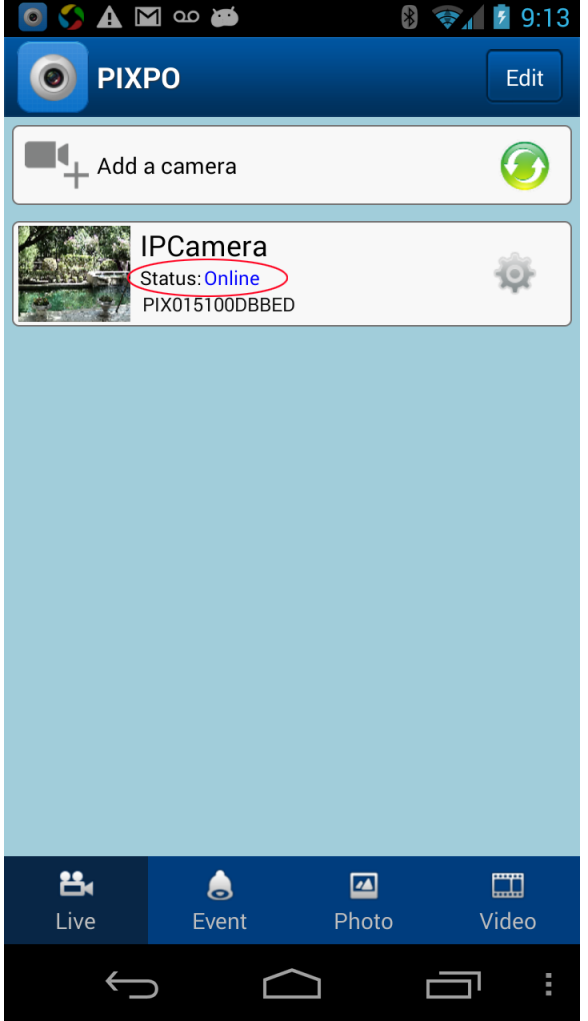

# <span id="page-2-0"></span>**Enter Camera Setup**

Click setup icon to setup Wi-Fi access and User password

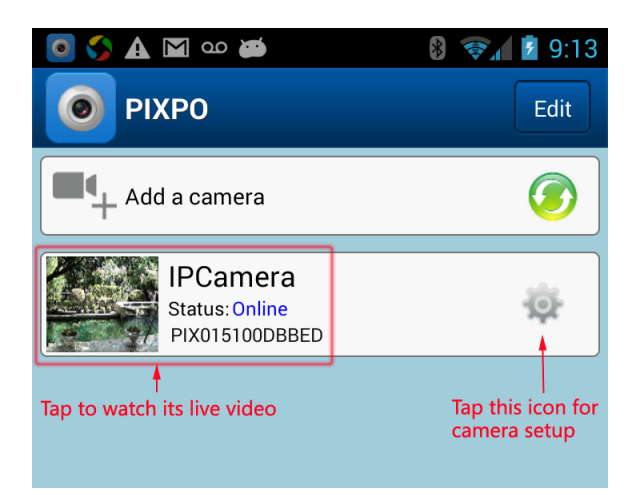

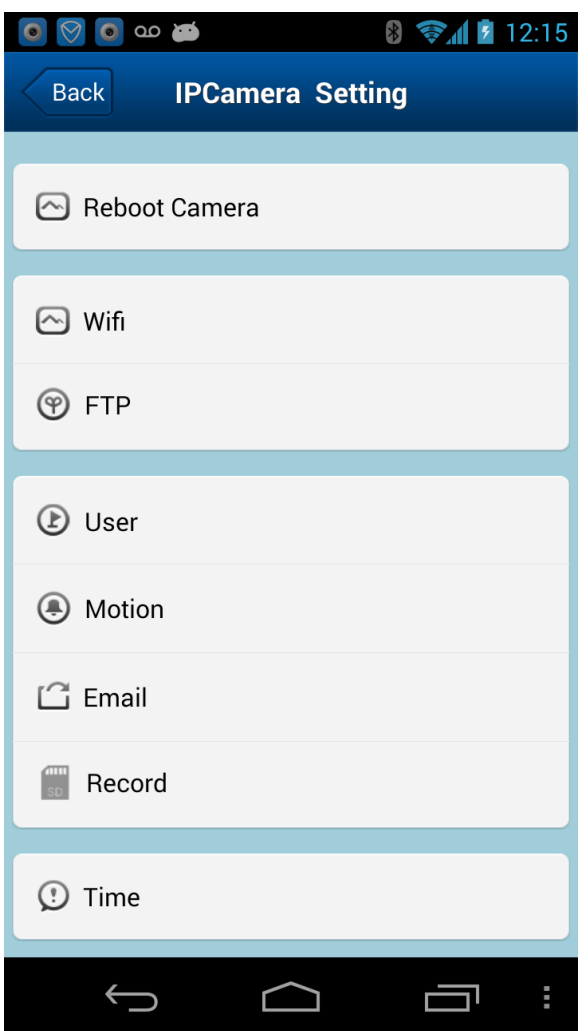

## <span id="page-3-0"></span>**Setup Wi-Fi connection**

To setup camera Wi-Fi connection to router, tap on Wifi will bring up Wi-Fi setup.

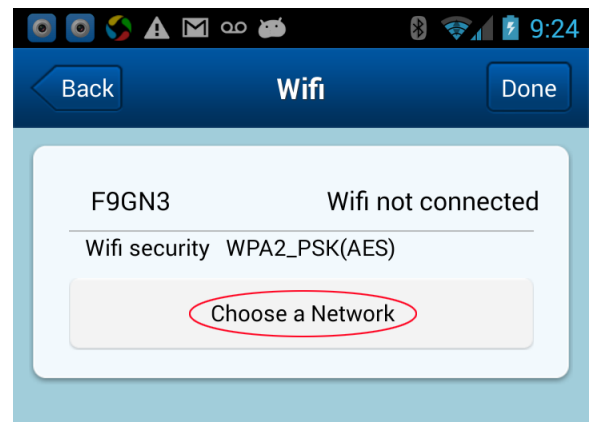

Tap on Choose a Network to search available Wi-Fi network.

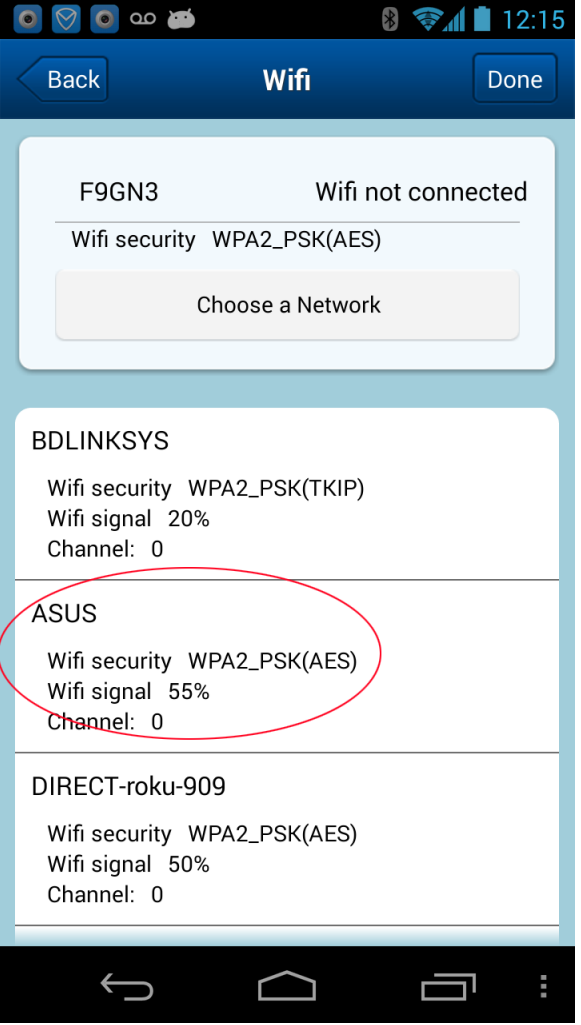

Tap on the network you wish to connect, and then input your router's Wi-Fi password. Click "Done" to finish.

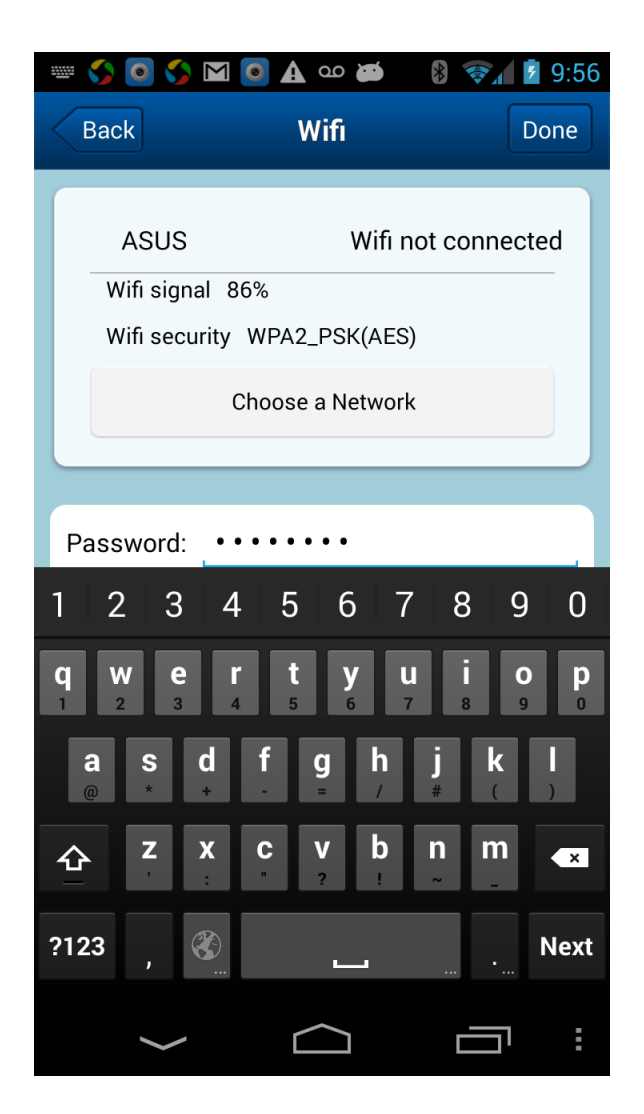

After key in the router's Wi-Fi password, the camera will reboot, give the camera few minutes to restart.

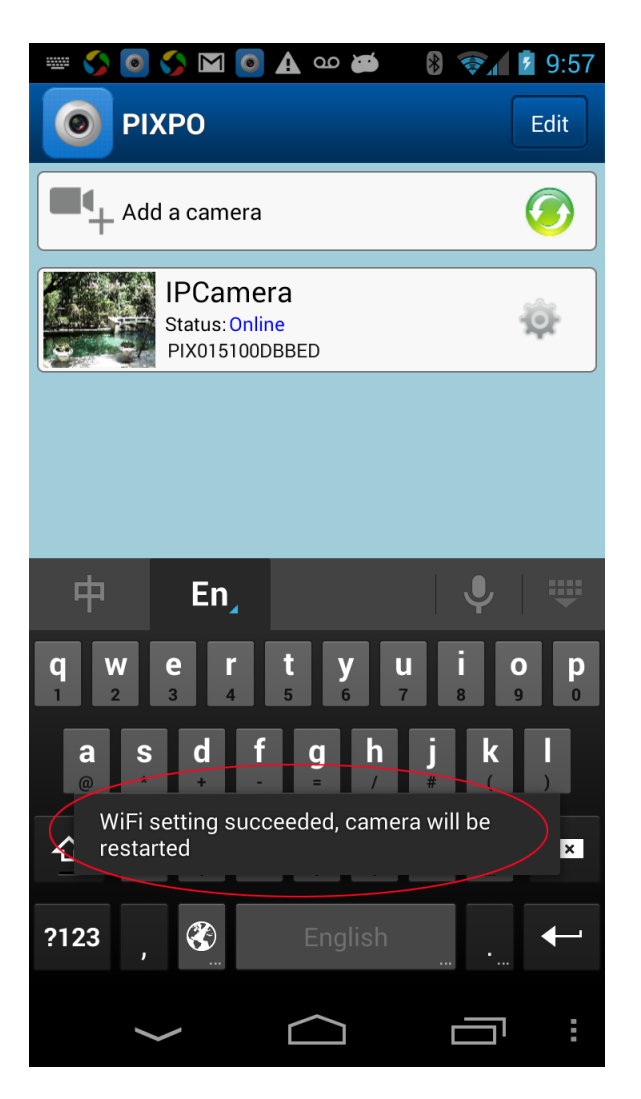

You can unplug the Ethernet cable; try connecting through Wi-Fi

To restart the camera, you can unplug the power cord, wait 20 second, plug back the power, and wait couple minutes for camera restart. The camera will do self-check during restart.

Note:Wired connection is faster and more reliable then Wi-Fi wireless connection, wired connection also reduce your Wi-Fi network load, so use network cable connect the camera to your network when it's possible.

#### <span id="page-5-0"></span>**FTP setting**

FTP setting for more advanced user only, it require FTP server and network configurations.

#### <span id="page-5-1"></span>**Set User password**

Set User password to secure remote access

On camera setting, tap user to setup user and password.

Key in password for user admin, **writes down the password for future reference**, click Done to save the new password.

You also can change the default Administrator user name, or create a new user name and password for operator.

After change password, you'll need update camera login information, put your new login password, and see Edit camera section for details.

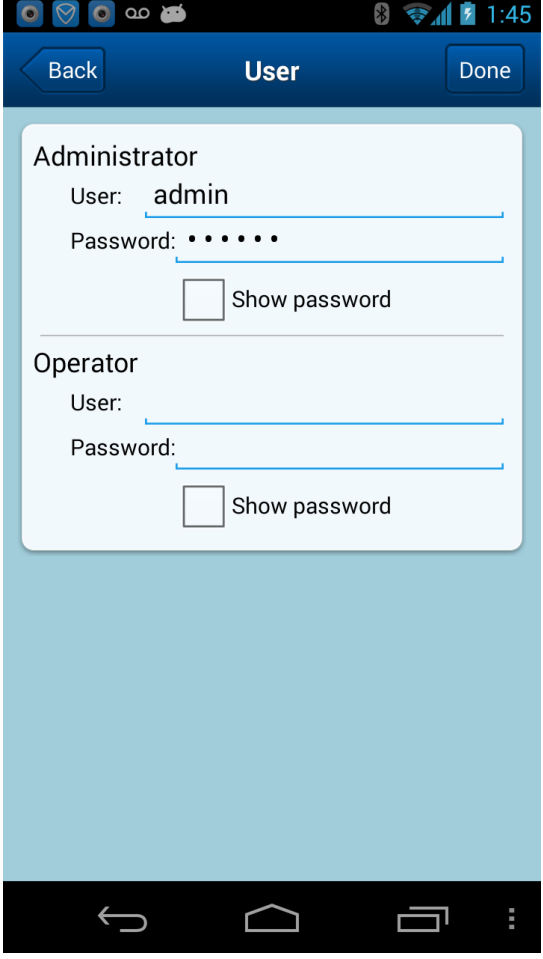

## <span id="page-5-2"></span>**Motion settings**

Tap on Motion in camera setting section, will bring Motion Setting page, check or uncheck Motion detection to active or de-active camera image motion detection. Default motion detection sensitivity level is 5, set to lower number for better sensitivity, set to higher number for less sensitivity.

Check Motion Recording if your camera has SD card installed(for certain camera model only).

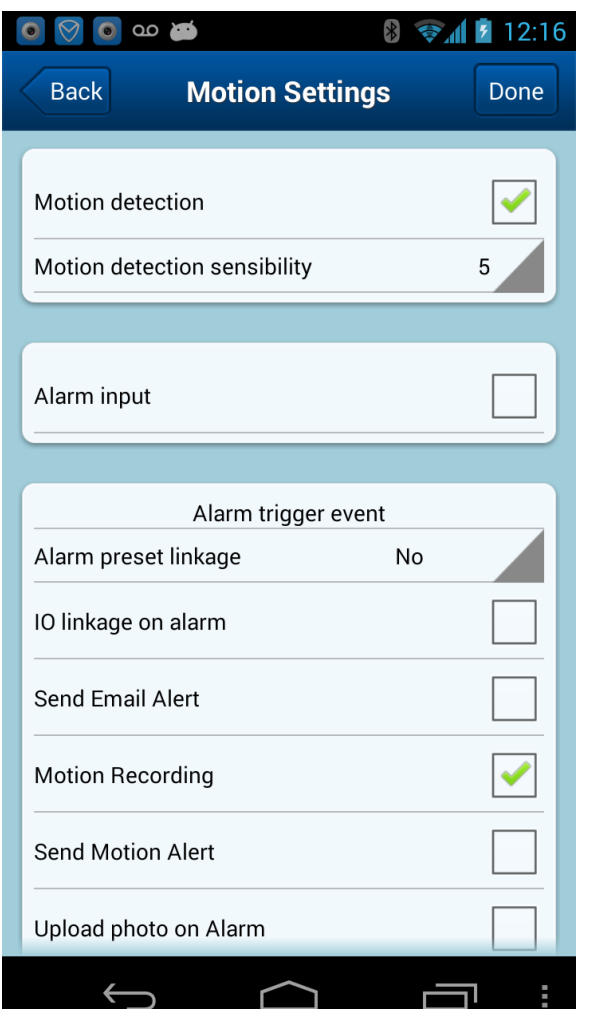

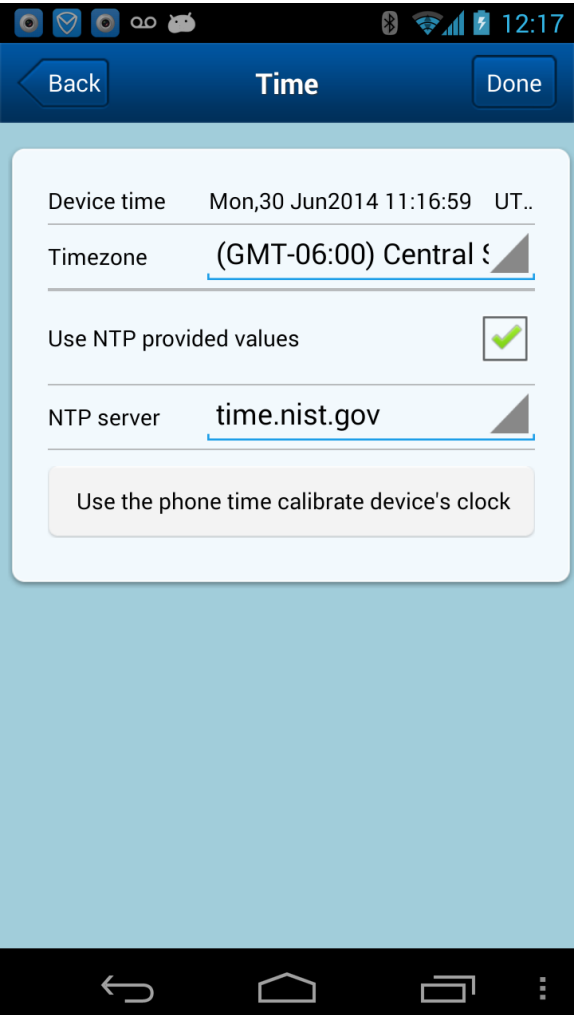

# <span id="page-6-0"></span>**Set camera time**

Click on time to setup the camera time. Select proper time zone. Tap use the phone time calibrate device's clock.

# <span id="page-6-1"></span>**Live view**

When the App opens, all relevant cameras are displayed in a list

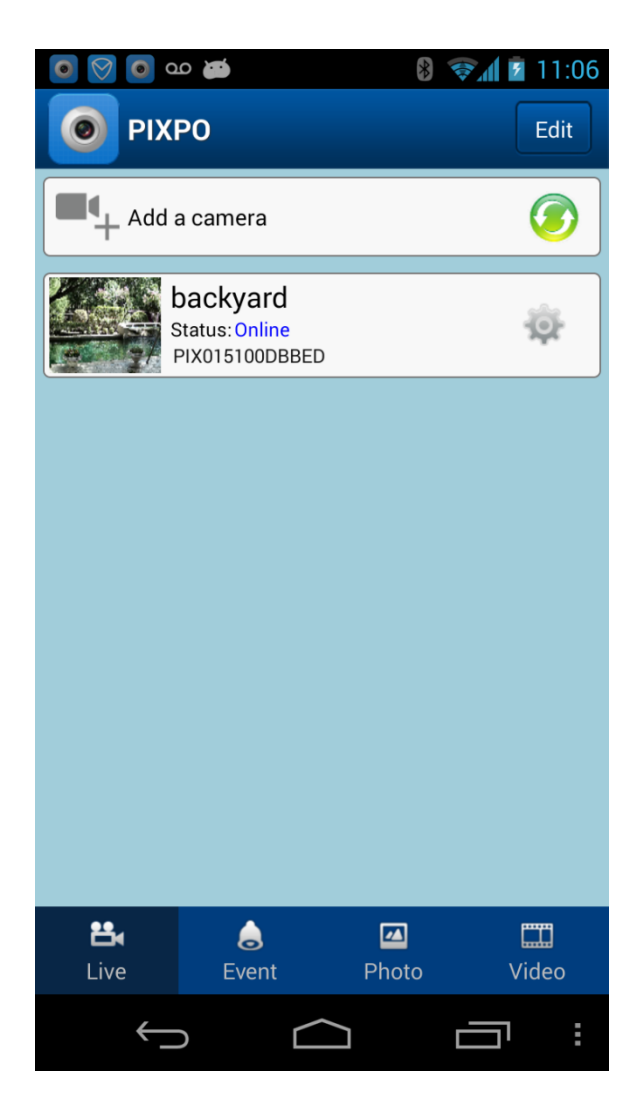

Click one of the online camera, will bring you view a camera in full screen mode; you can adjust the image in several ways.

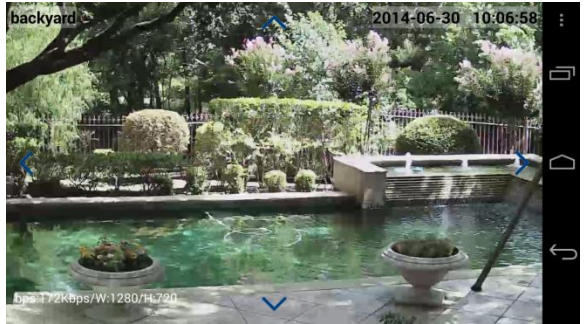

If your camera has Pan and Tilt function, Tap on the blue arrows to Pan or Tilt the camera remotely, you also can move finger across the screen to control the PT camera. Due to

network delays, give camera little time to response.

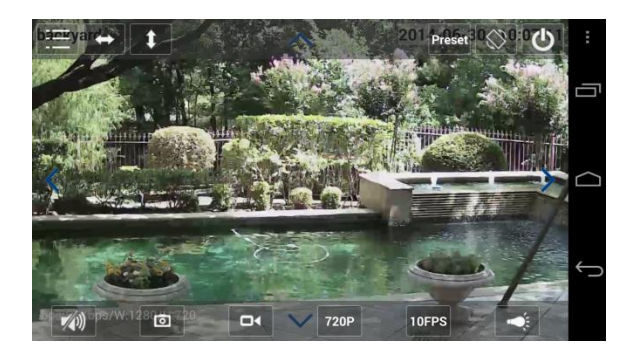

Tap (brief touch on the screen) on the phone screen will bring camera control functions. Tap the screen again the buttons will hide.

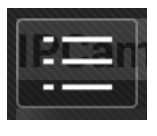

In the upper left corner, tap this list of value icon will bring more functions.

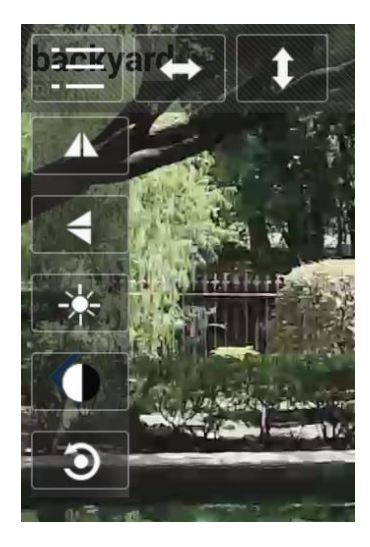

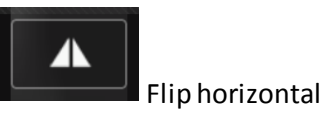

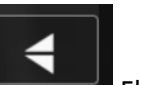

Flip vertical

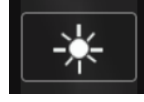

Brightness control

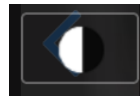

Contrast control

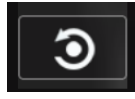

Reset video to default

Note that not every camera has every feature, and some features only work in certain camera model.

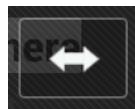

Continuous pan for certain times

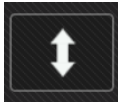

Continuous tilt for certain times

# Preset

Preset and move PT camera location

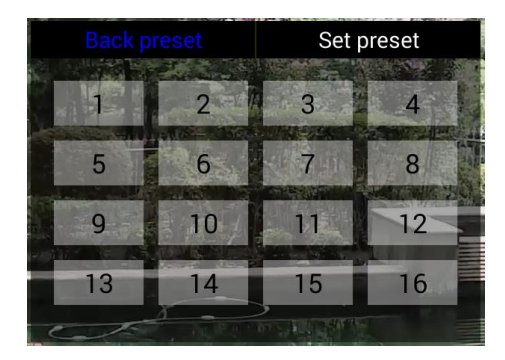

To setup preset points, move camera to certain spot, press set preset, then a number button to assign a position number.

Press back preset, and number button, the camera will go to the Preset spot.

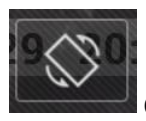

Change screen orientation

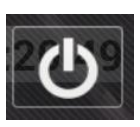

Close current camera display

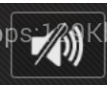

Enable camera audio

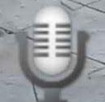

When audio enabled, Microphone icon will show on screen

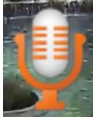

Touch and hold to talk to the camera.

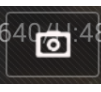

Take snap shot image

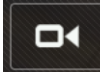

Tap it start manual recording to

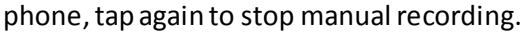

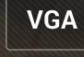

Change camera resolution

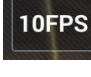

Change camera frame rate

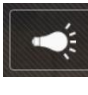

Manual control the IR light

# <span id="page-9-0"></span>**Edit camera information**

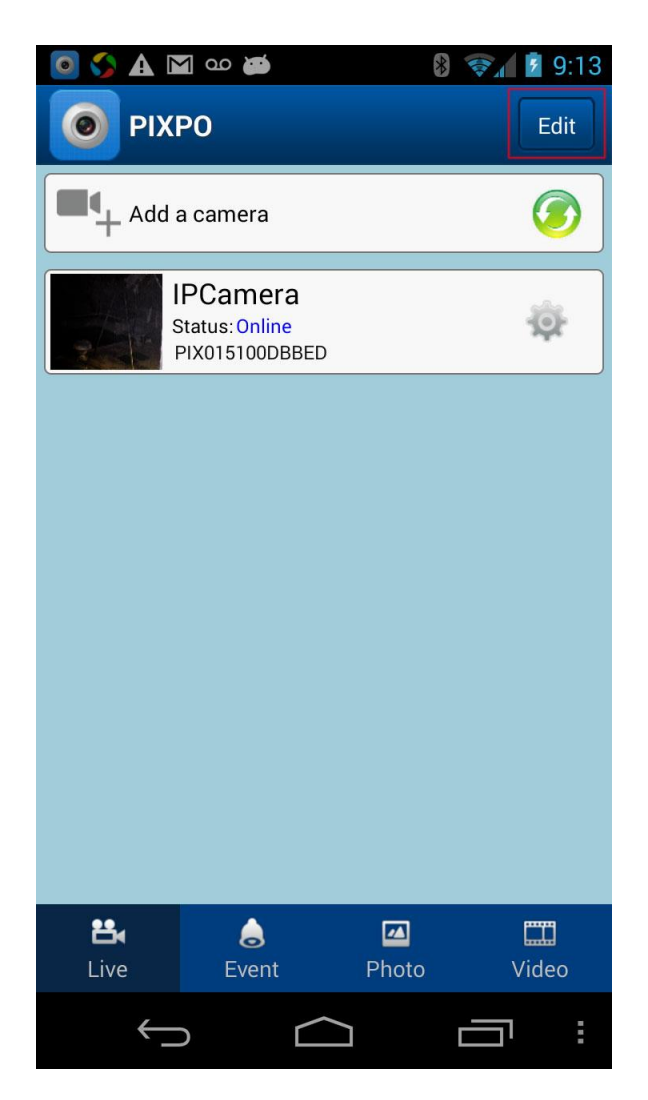

In Live screen, click the Edit button in upper right corner.

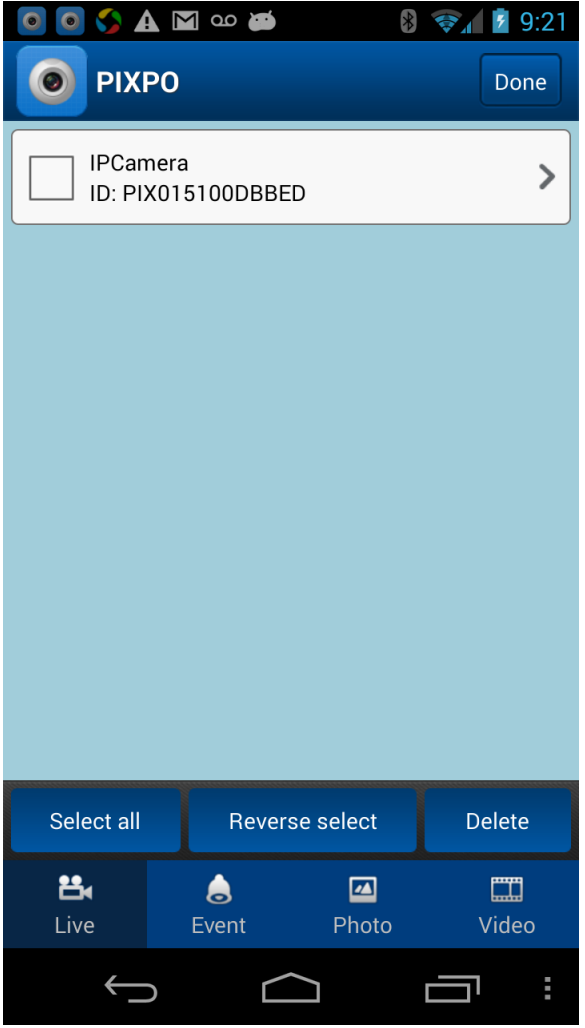

Click on the camera need to edit. It will bring up camera detail information.

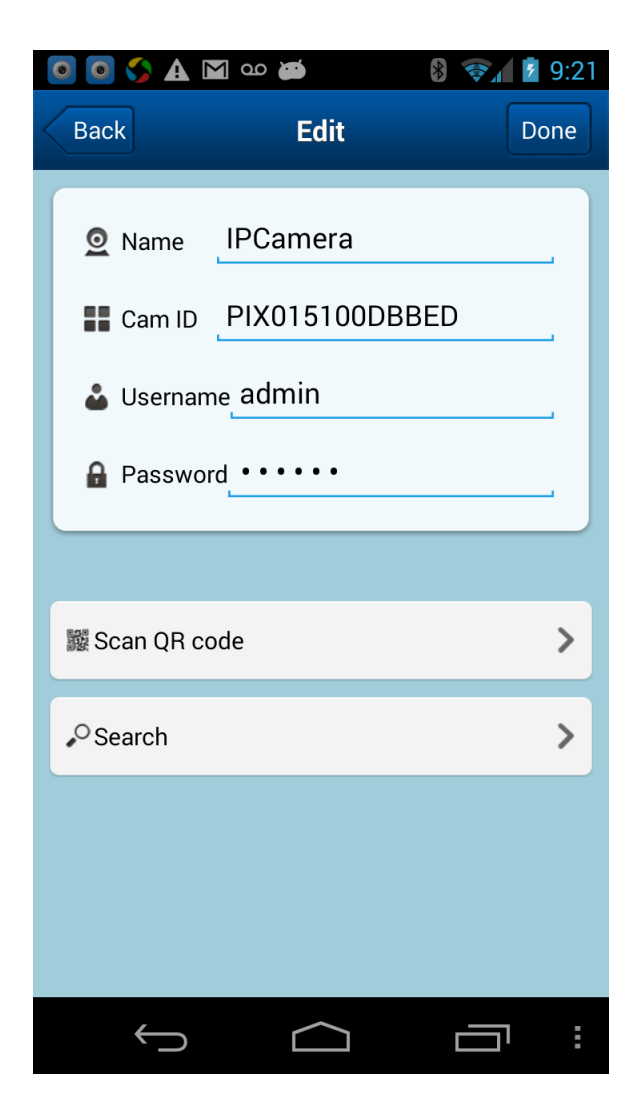

Camera name can be changed here, click Done to save the change, then click Done again to exit from edit mode.

When you assign or change password or user ID, make sure put your new password here for your login credentials.

## <span id="page-10-0"></span>**Event View**

Event view, when click on event, a list of motion event will show up, the list only show the event notice received when the phone app is running.

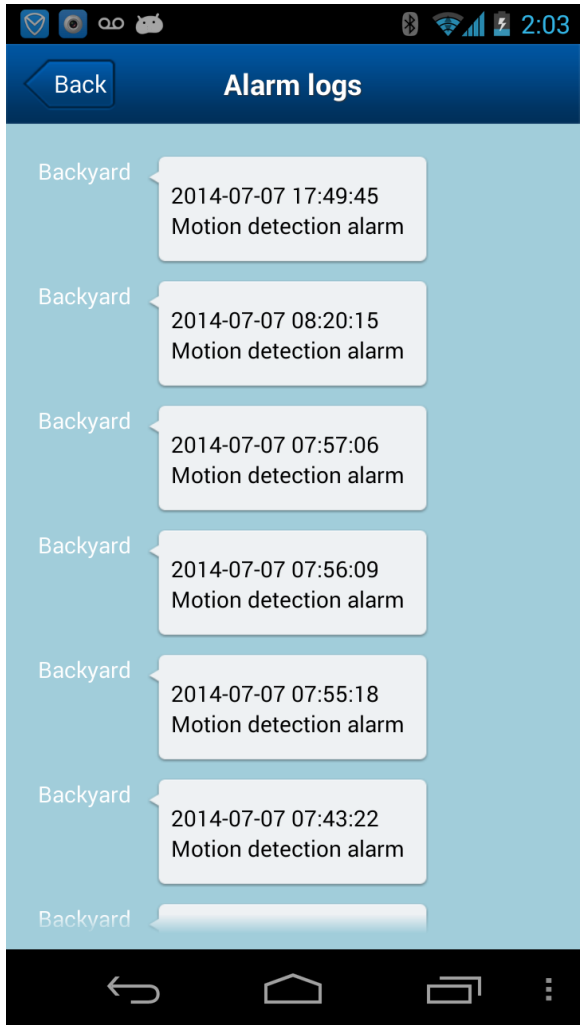

## <span id="page-10-1"></span>**Photo view**

Click on Photos to view snapshot captured previously by the phone, select camera and date, will bring up a list of snap shot photos captured by this phone, click the thumbnail for details

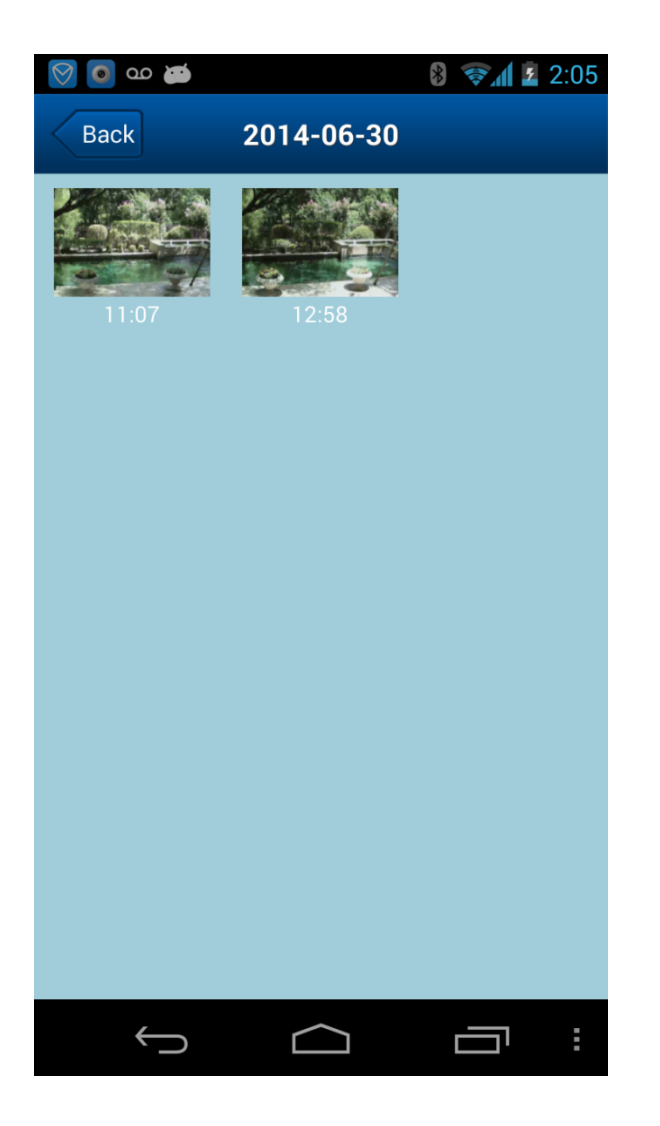

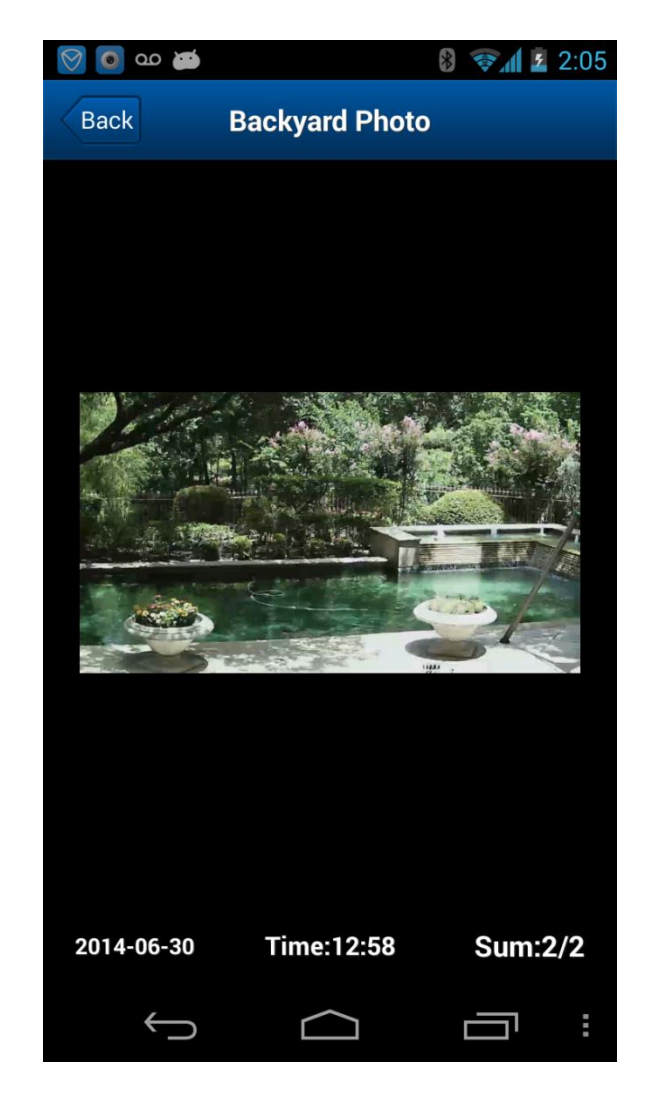

## <span id="page-11-0"></span>**Video playback**

Click one Video to access videos manually recorded on the phone or video recoded on the camera (for camera with SD card installed)

For camera without SD card slot, you can use our PC software Pixpo Viewer, record video on your PC.

To access video previously manually recorded on the phone, tap on the client button, then find it from the list.

# <span id="page-12-0"></span>**Exit Pixpo APP**

To quit or manually close the app, click the bottom right corner the list of values icon.

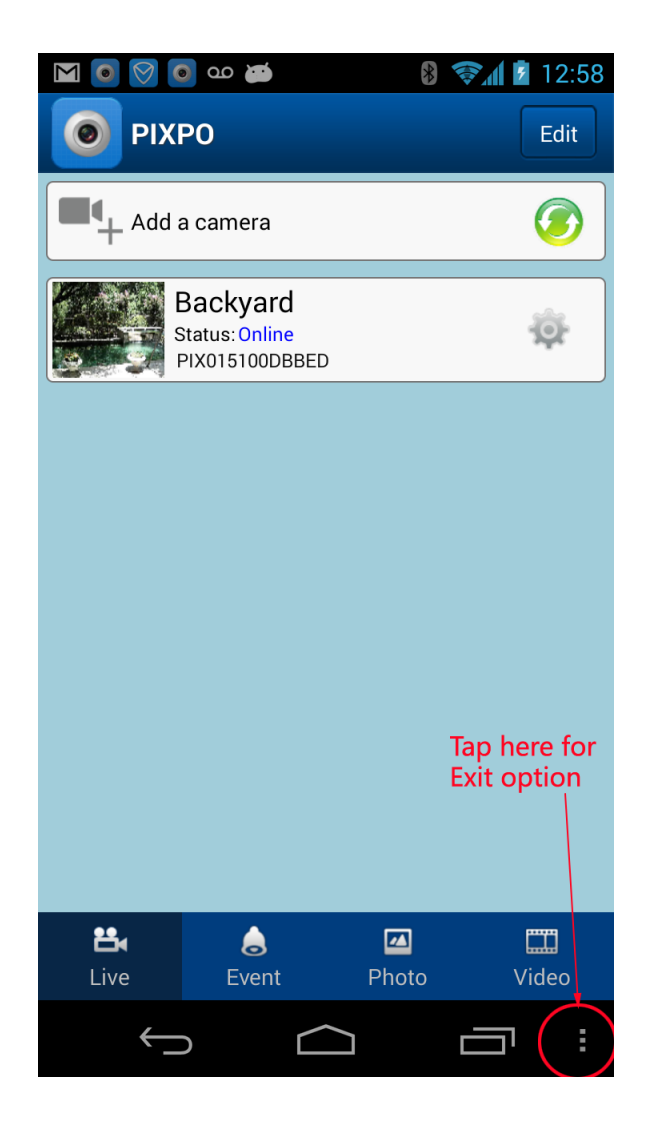

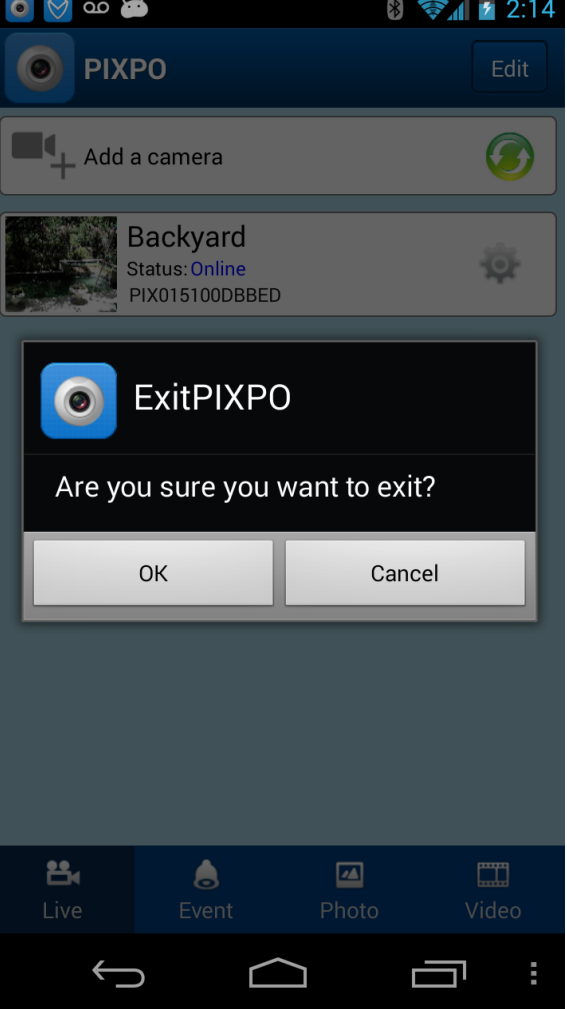

Click OK to confirm.

Copyright © 2013-2014 Pixpo Technologies Inc. Pixpo reserve the right to make adjustments without prior notification

Android is a trademark of Google

Any risk arising from the use of this information rests with the recipient, and nothing herein should be construed as constituting any kind of warranty. IN NO EVENT SHALL PIXPO. BE LIABLE FOR INCIDENTAL, SPECIAL, DIRECT, INDIRECT, CONSEQUENTIAL OR MULTIPLE DAMAGES SUCH AS, BUT NOT LIMITED TO, LOST BUSINESS OR PROFITS ARISING OUT OF THE SALE OR USE OF ANY PIXPOPRODUCT, EVEN IF ADVISED OF THE POSSIBILITY OF SUCH DAMAGES.